# Handleiding AmbraSoft voor leerlingen en ouders

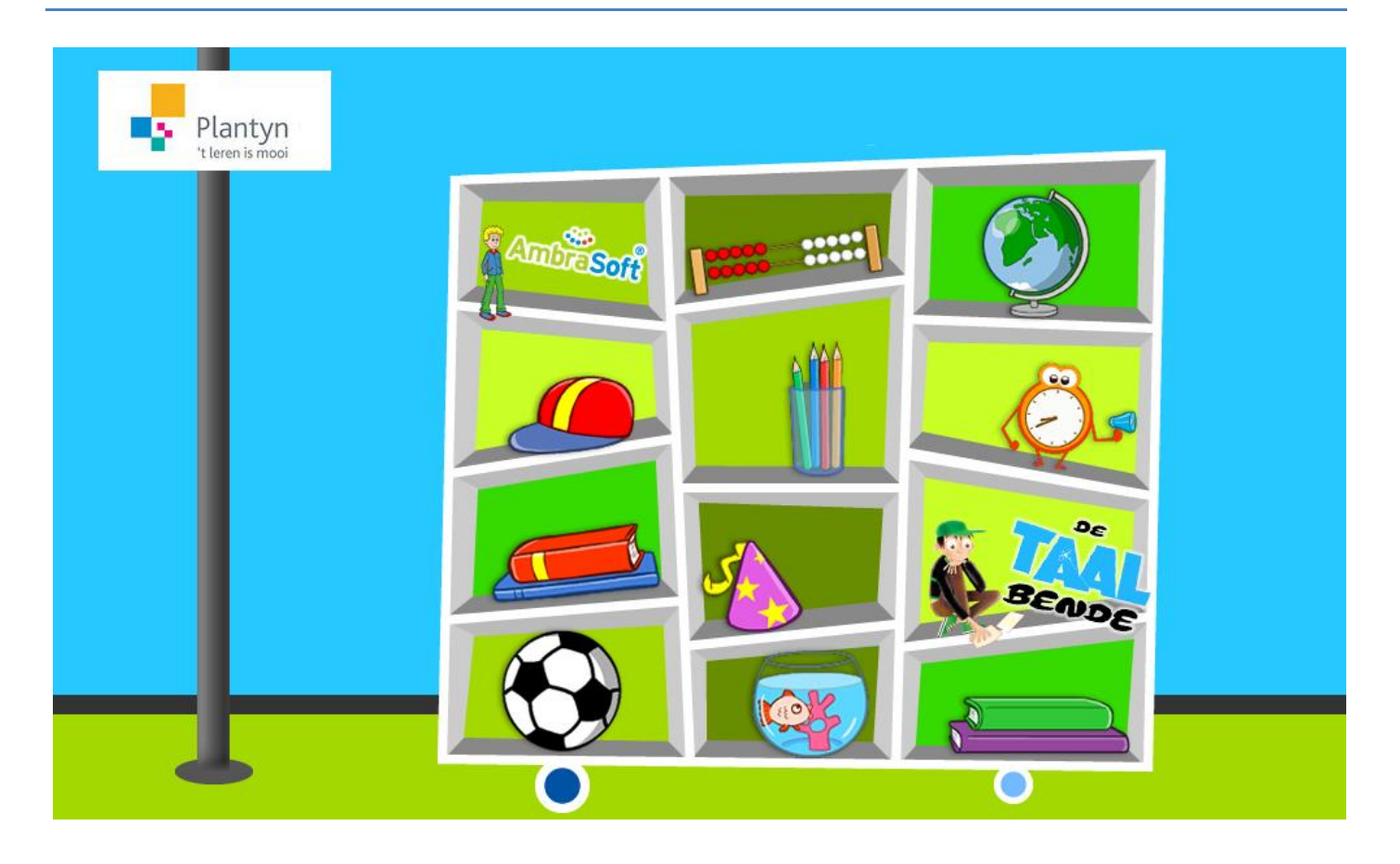

# Inhoudsopgave

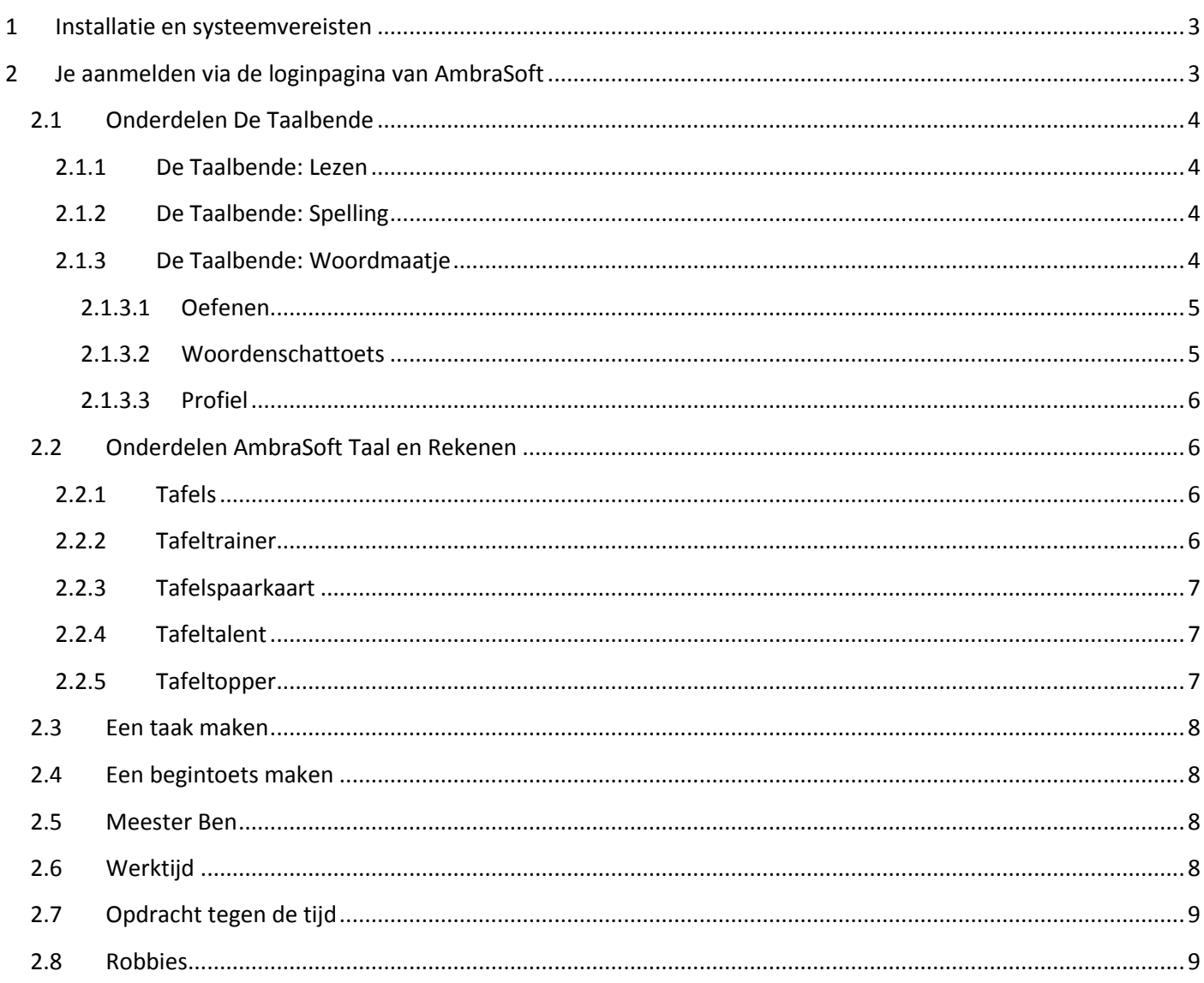

# <span id="page-2-0"></span>**1 Installatie en systeemvereisten**

Wij raden Chrome of Firefox aan, maar ook IE 9+ zal werken. Je browser moet een Flashplayer-plug-in bevatten. Meer informatie vind je [hier.](http://basisonderwijs.plantyn.com/ambrasoft-faqs/ambrasoft-installatie-en-systeemvereisten/)

# <span id="page-2-1"></span>**2 Je aanmelden via de loginpagina van AmbraSoft**

1. Ga naar [www.ambrasoft.be](http://www.ambrasoft.be/) en selecteer 'Leerling'.

- 2. Geef je schoolcode in en klik op 'Volgende'.
- 3. Kies je klas.
- 4. Kies je avatar.
- 5. Geef je pincode in en klik op 'Aanmelden'.

6. Kies vervolgens of je wilt werken met AmbraSoft (Taal en/of Rekenen) of met De Taalbende. Welke onderdelen voor jou beschikbaar zijn, is afhankelijk van de bestelling van je school en van de instellingen van je leerkracht.

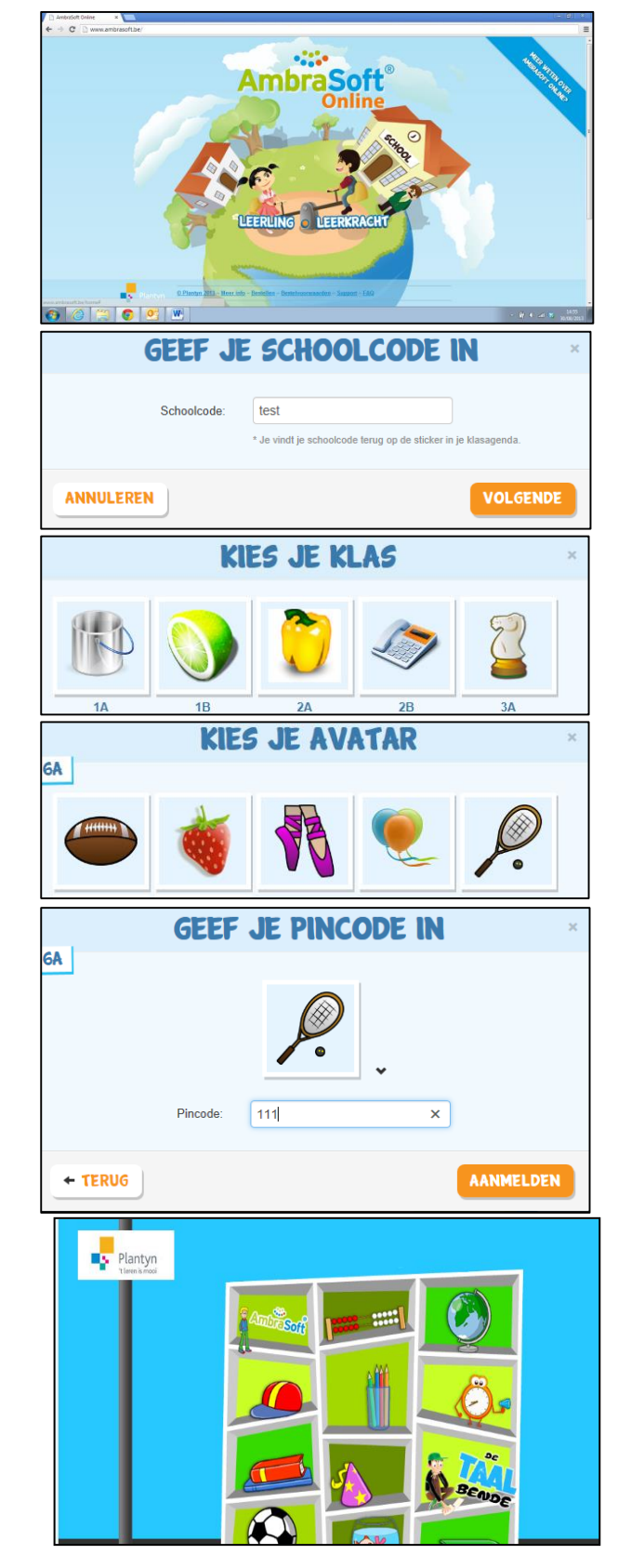

# <span id="page-3-0"></span>**2.1 Onderdelen De Taalbende**

De Taalbende omvat drie grote onderdelen:

- Lezen
- Spelling
- Woordmaatje

#### <span id="page-3-1"></span>**2.1.1 De Taalbende: Lezen**

Voor elk leerjaar zijn er tien leesboekjes van De Taalbende beschikbaar (voor elk thema één).

Terwijl het boek wordt voorgelezen en je aandachtig luistert, kun je de tekst mee volgen via een autocue op het scherm.

### <span id="page-3-2"></span>**2.1.2 De Taalbende: Spelling**

In het onderdeel Spelling zijn er per leerjaar en per thema steeds twaalf spellingsoefeningen met verschillende speelse en minder speelse werkvormen. Je kunt ze zo vaak maken als je wilt. Wanneer je een oefening **goed** hebt gemaakt, wordt dat aangeduid met een vlaggetje.

De oefeningen zijn als volgt ingedeeld:

- **Week 1:** oefeningen op les 1 en 2
- **Week 2:** oefeningen op les 3 en 4
- **Week 3:** oefeningen op les 5 en 6
- **Herhaling**: oefeningen op les 1 tot 6 Hier moet je steeds eerst het controledictee maken. Wanneer je dat gedaan hebt, verschijnen de andere twee herhalingsoefeningen. **Opgelet**: Het controledictee kun je slechts één keer maken, daarna verdwijnt het! Oefen dus eerst heel goed, voor je deze test start.

#### <span id="page-3-3"></span>**2.1.3 De Taalbende: Woordmaatje**

In Woordmaatje kun je heel veel woorden leren en oefenen. Bij elk leerjaar vind je teksten uit de boeken, aangeboden per twee thema's, en uit de actualiteit. Zodra je thema's gekozen hebt, krijg je een scherm met de volgende mogelijkheden:

- thema X (teksten met woorden uit dit thema van De Taalbende)
- thema Y (teksten met woorden uit dit thema van De Taalbende)
- ons land (teksten uit de actualiteit met betrekking tot ons land)
- de wereld (teksten uit de actualiteit met betrekking tot de wereld)
- sport (teksten uit de actualiteit met betrekking tot sport)
- media (teksten uit de actualiteit met betrekking tot media)

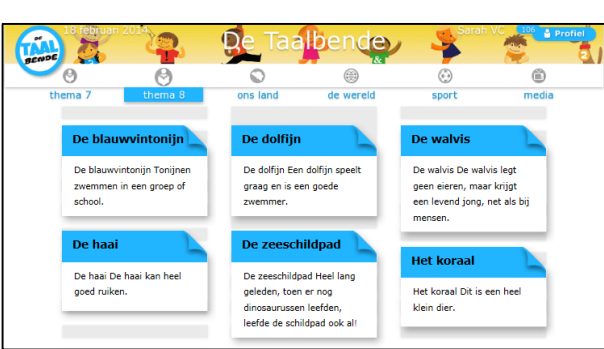

Het is al donker als Sander het huis De volgende ochtend kijken de mensen uit sluipt met een stapel papier onder van het dorp raar op. Sander glimlacht de arm. Een uurtje later hangt het en zegt niets. Mo in de b hele dorp vol met geheime gaat het over de vreemde briefje boodschappen. Nu is het wachten<br>geblazen, glimlacht Sander, wanneer .<br>Fen man denkt dat het een boods van buitenaardse wezens is. Grote hij stilletjes weer in zijn bed kruipt mensen toch. Ze begrijpen er duidelijk<br>niets van. Maar dat geeft niets. Als er maar een paar kinderen zijn die zijr boodschap kunnen ontcijferen. Tevreder loopt Sander naar huis Sander ligt op zijn buik in de oude<br>boomhut. De vloer is erg smerig en<br>veel planken zijn doormidden gebrok werk aan de winkel. Sander .<br>heeft erg veel zin om eraan te  $M_{\odot}$  $\mathbf{u}$ 

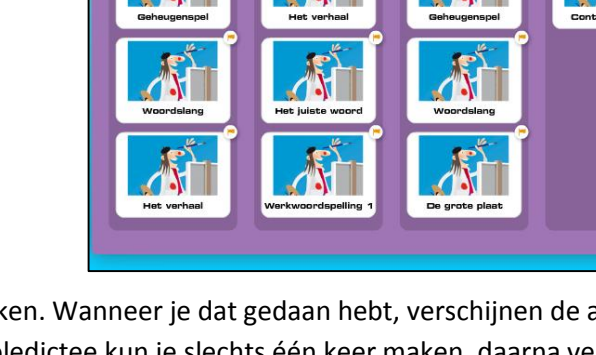

Plantyn

#### <span id="page-4-0"></span>*2.1.3.1 Oefenen*

Wanneer je een tekst aanklikt, doorloop je telkens drie stappen:

**Stap 1:** Duid aan of je het woord al kent of niet door het naar het juiste vak te slepen. Wanneer je het woord niet kent, krijg je een tekening of tekst met de uitleg van het woord.

Je maakt op dit punt een inschatting van zijn eigen kennis.

**Stap 2:** Lees de tekst.

**Stap 3:** Na de tekst volgt een opdracht waarin de betekenis van enkele woorden uit de tekst gevraagd wordt. Je moet het juiste antwoord aanduiden en je krijgt feedback.

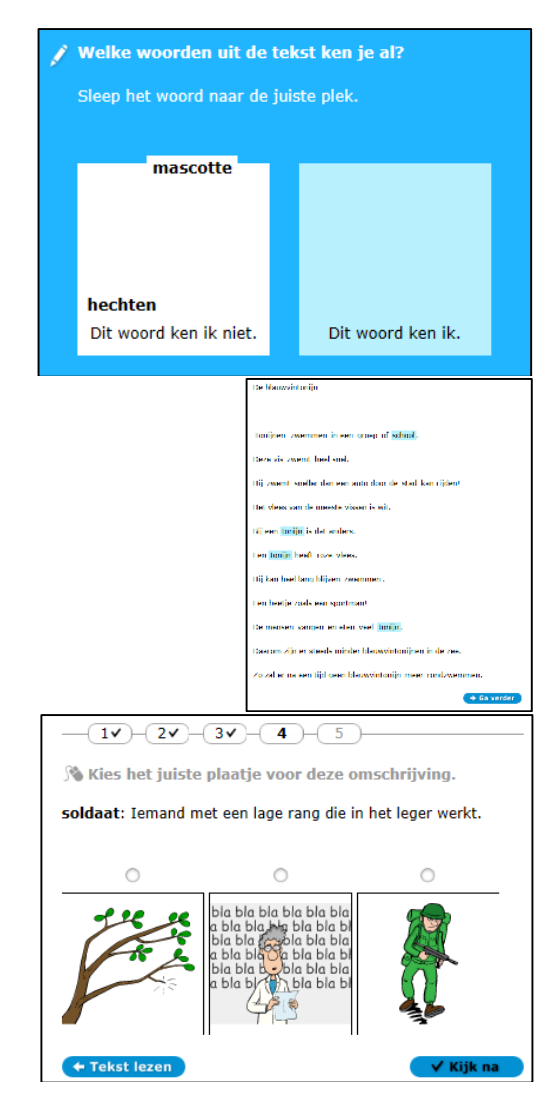

#### <span id="page-4-1"></span>*2.1.3.2 Woordenschattoets*

Wanneer je een redelijk aantal woorden geleerd hebt (minstens tien), zul je de volgende keer dat je Woordmaatje start een woordenschattoets krijgen. Je moet de toets maken voordat je verder kunt oefenen.

Eerst verschijnt de aankondiging. Dan volgt automatisch de toets. De toets test je kennis van de woorden die je daarvoor hebt geoefend in de teksten.

Op het einde van de toets krijg je je score te zien. Daarna kun je weer verder met oefenen.

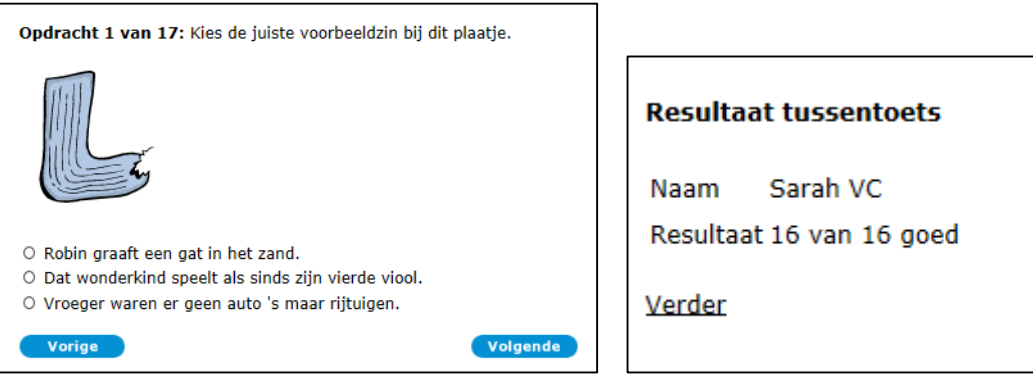

#### <span id="page-5-0"></span>*2.1.3.3 Profiel*

Wanneer je met Woordmaatje aan de slag gaat, wordt automatisch

bijgehouden hoeveel woorden je al geleerd hebt en welke teksten je gelezen hebt sinds het begin. Om dit tel te zien, klik je op 'Profiel', rechtsboven in het scherm. In het voorbeeld in de afbeelding heeft Sarah VC al 112 woorden geleerd.

Onder het totale aantal woorden dat je hebt geleerd sinds je met Woordmaatje bent gestart, zie je je voortgang bij de huidige thema's.

Wanneer je op een tekst klikt, kun je de tekst en ook de opdracht met jouw antwoorden opnieuw bekijken.

Om je profiel te verlaten en verder te gaan met oefenen, klik je bovenaan op 'Lezen'.

## <span id="page-5-1"></span>**2.2 Onderdelen AmbraSoft Taal en Rekenen**

Het tabblad boven aan de pagina geeft aan in welk onderdeel je je bevindt.

- Rekenen
- Tafels
- Taal
- Werkwoorden
- Lezen
- **Ontspanning**

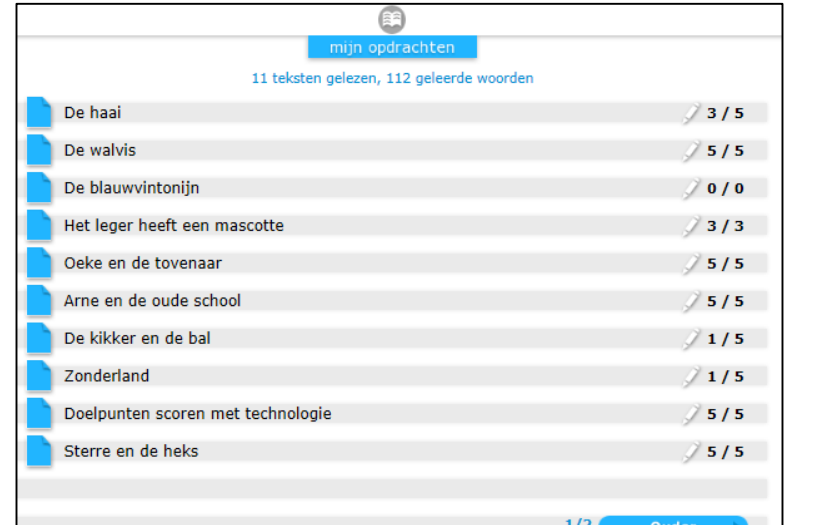

Ontdek de verschillende leuke oefenvormen om mee aan de slag te gaan! De oefenvormen plaatsen de opdrachten in herkenbare of realistische contexten.

#### <span id="page-5-2"></span>**2.2.1 Tafels**

#### <span id="page-5-3"></span>**2.2.2 Tafeltrainer**

Als leerling zul je de Tafeltrainer het vaakst gebruiken. Daarin oefen je steeds met **één tafel tegelijk**.

Elke tafel wordt afgesloten met een toets en dan mag je naar de volgende tafel.

Op sommige momenten kun je ook een tafeldiploma voor meerdere tafels halen. Wanneer je zo'n tafeldiploma kunt halen, bepaalt de leerkracht.

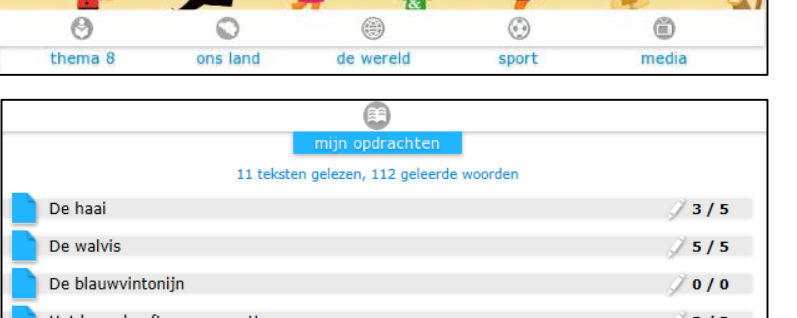

De Taalbende

#### <span id="page-6-0"></span>**2.2.3 Tafelspaarkaart**

De Tafelspaarkaart is wat speelser van opzet en hier kun je zelf kiezen in welke volgorde je de tafels wilt oefenen.

De eerste keer dat je een tafel aanklikt, moet je ze steeds één keer opzeggen.

Daarna wordt de tafel groen gekleurd en beschikbaar gemaakt (dat wil zeggen:

opgenomen in de verschillende oefeningen die je speelt).

#### **Opgelet:**

 Wanneer je nog maar **één tafel** hebt opgezegd, dan zullen enkel de oefeningen 'Dierentuin' en 'Apenland' beschikbaar zijn. Wanneer je **twee tafels** hebt opgezegd, zullen ook 'Vrolijke visser', 'Voetballer' en 'Ballenbak' beschikbaar komen. Wanneer je **drie tafels** hebt opgezegd, zullen alle oefeningen beschikbaar zijn.

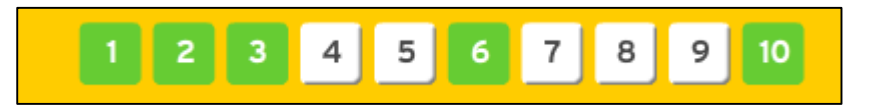

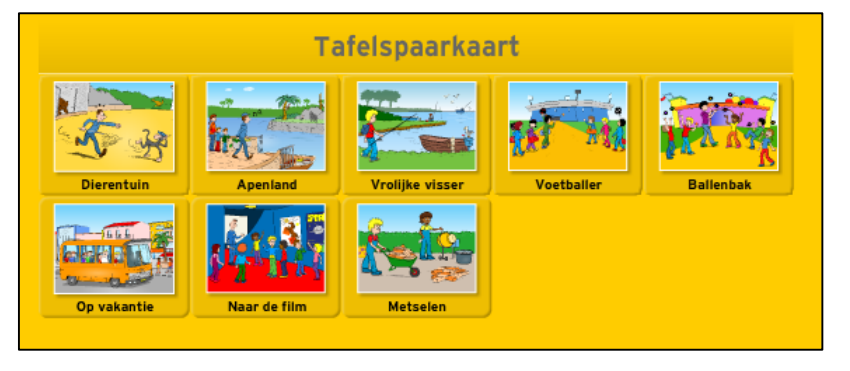

- Wanneer je een oefening hebt afgewerkt, zullen er nadien altijd een of meerdere tafels **minder** beschikbaar zijn (en dus misschien ook minder oefeningen).
	- o 'Dierentuin' en 'Apenland': na deze oefeningen is er één tafel minder beschikbaar.
	- o 'Vrolijke visser', 'Voetballer' en 'Ballenbak': na deze oefeningen zijn er twee tafels minder beschikbaar.
	- o 'Op vakantie', 'Naar de film' en 'Metselen': na deze oefeningen zijn er drie tafels minder beschikbaar.

Zeg daarom na een oefening steeds een of meerdere tafels extra op, zodat je verder kunt oefenen met een oefening naar keuze.

#### <span id="page-6-1"></span>**2.2.4 Tafeltalent**

Tafeltalent is voor de **gevorderde** leerling. Hierin worden **moeilijkere** tafelbewerkingen gevraagd. Je bepaalt zelf op welke tafels je wilt oefenen (maximaal drie verschillende).

Je verzamelt sterren en Robbies door de oefeningen uit te spelen.

#### <span id="page-6-2"></span>**2.2.5 Tafeltopper**

De echte tafelkampioenen kunnen het tegen elkaar opnemen in de wedstrijd Tafeltopper. Hierin spelen ze een competitie tegen leerlingen uit heel Vlaanderen. Ze moeten zo snel mogelijk de tafelsommen goed beantwoorden om vooruit te komen.

Tafeltopper is een geweldige manier om de tafelsnelheid te trainen.

# <span id="page-7-0"></span>**2.3 Een taak maken**

Wanneer je AmbraSoft opstart en je krijgt een scherm zoals hiernaast, dan wil dat zeggen dat je leerkracht een taak heeft klaargezet.

Je moet dan eerst deze taak maken en pas daarna kun je weer vrij oefenen (met oefeningen die je zelf kiest).

# <span id="page-7-1"></span>**2.4 Een begintoets maken**

Voordat je begint te oefenen, kan het zijn dat je een begintoets moet maken.

Het is de leerkracht die bepaald heeft of je eerst een begintoets moet maken of niet.

De begintoets analyseert automatisch het niveau dat je al hebt bereikt. Zo oefen je na de begintoets op je eigen niveau.

## <span id="page-7-2"></span>**2.5 Meester Ben**

Sommige taaloefeningen starten met een uitleg van meester Ben.

Het is de leerkracht die bepaald heeft of je eerst naar de instructies moet luisteren of niet.

# <span id="page-7-3"></span>**2.6 Werktijd**

De leerkracht kan een bepaalde werktijd instellen.

Zodra je werktijd verstreken is, kun je niet meer in AmbraSoft werken. De verschillende onderdelen van je kast worden licht gekleurd en rechts op het scherm verschijnt er een rode i. Als je daarop klikt, krijg je de melding dat je werktijd verlopen is.

Wanneer je bezig bent met De Taalbende zie je de rode i niet, maar je zult merken dat je de verschillende onderdelen niet kunt aanklikken (ze zijn lichter van kleur).

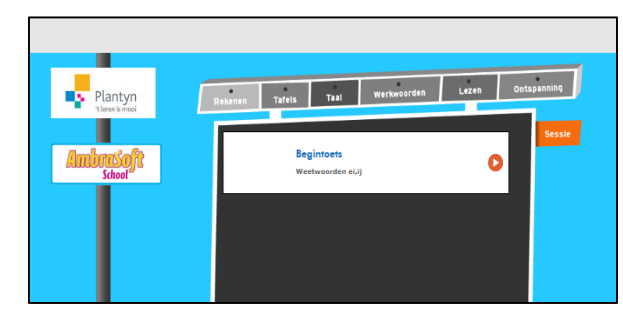

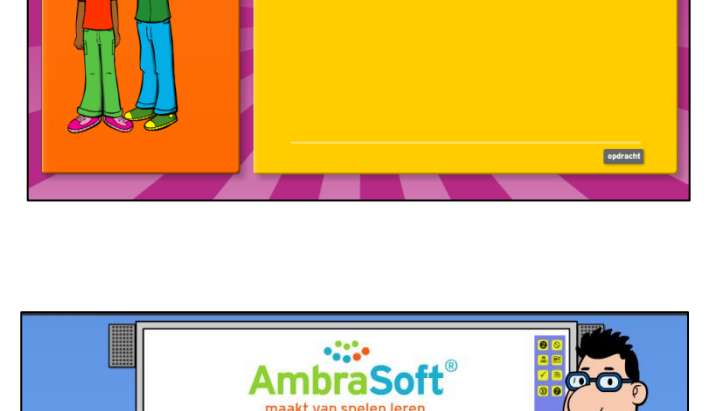

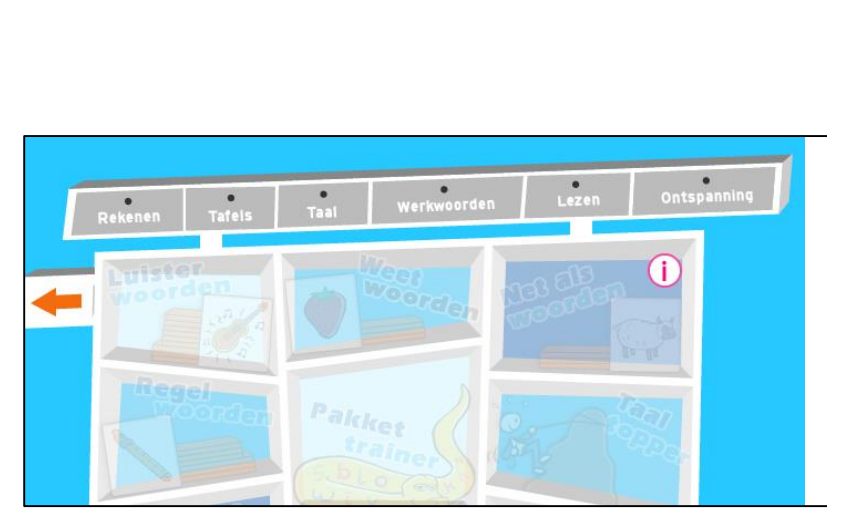

Neem contact op met je leerkracht om de werktijd uit te schakelen of aan te passen, of wacht een nieuwe dag of nieuwe week af om verder te oefenen.

# <span id="page-8-0"></span>**2.7 Opdracht tegen de tijd**

Sommige opdrachten in AmbraSoft (bv. toets bij de Tafeltrainer) moet je binnen een bepaalde tijd uitvoeren. Je ziet een chronometer op je scherm, die aangeeft hoeveel tijd je nog hebt.

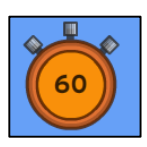

# <span id="page-8-1"></span>**2.8 Robbies**

Tijdens het oefenen op Taal of Rekenen kun je Robbies (geldstukken) verdienen.

Wanneer je voldoende gespaard hebt, kun je op het tabblad 'Ontspanning' je Robbies inwisselen voor een leuk spel.

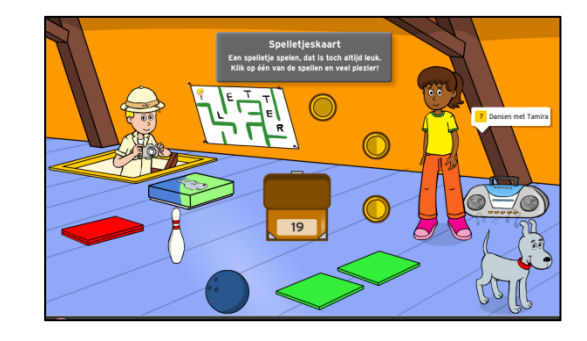